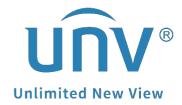

# How to Set Up the EZCloud Function on Unicorn?

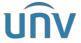

| Title   | How to Set Up the EZCloud Function on Unicorn? | Version: | V1.1      |
|---------|------------------------------------------------|----------|-----------|
| Product | Unicorn                                        | Date     | 9/26/2023 |

## **How to Set Up the EZCloud Function on Unicorn?**

### **Description**

**Note:** This method is applicable to most of the scenarios. If the method still cannot solve your problem, it is recommended to consult our Tech Support Team. https://global.uniview.com/Support/Service Hotline/

#### **Preparation**

Unicorn needs to be connected to the internet. Please make sure that the IP address of Unicorn is in the same network segment of the router.

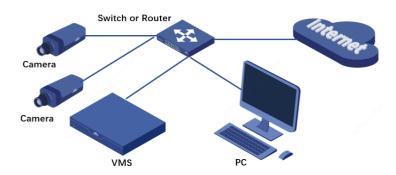

### **Operating Steps**

**Step 1** Connect your Unicron to the router and ensure that the IP address of the Unicorn is in the same network segment with your router.

**Step 2** Turn on the EZCloud function from the Unicorn's web interface under **System> Network>EZCloud**.

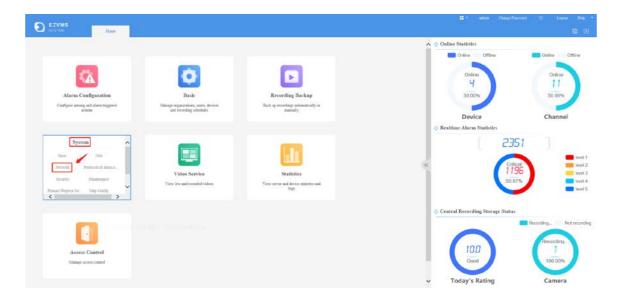

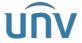

| Title   | How to Set Up the EZCloud Function on Unicorn? | Version: | V1.1      |
|---------|------------------------------------------------|----------|-----------|
| Product | Unicorn                                        | Date     | 9/26/2023 |

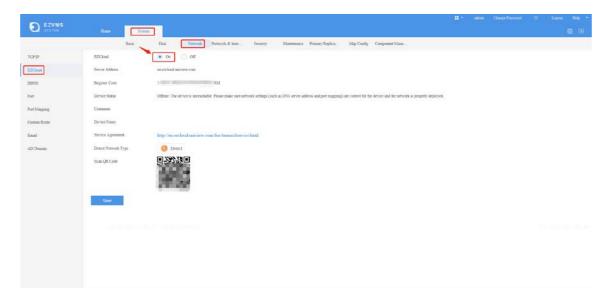

**Step 3** Scan the QR Code on the EZCloud page to download and install the mobile app if you wish to check the device on your cellphone as well.

**Step 4** Sign up an EZCloud account on EZView and log in to add the Unicorn to your cloud account.

**Step 5** Go to **Devices>Add>Scan** to scan the QR code on the EZCloud page to add the device. Enter a name for your device and then click start live view or right side.

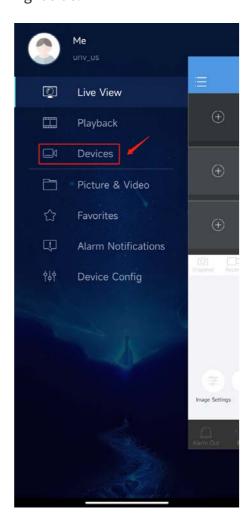

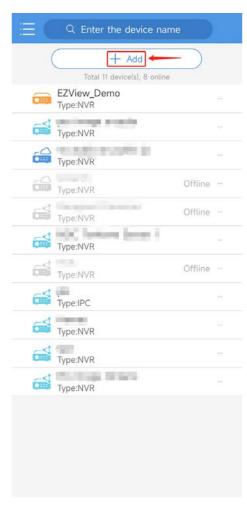

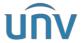

| Title   | How to Set Up the EZCloud Function on Unicorn? | Version: | V1.1      |
|---------|------------------------------------------------|----------|-----------|
| Product | Unicorn                                        | Date     | 9/26/2023 |

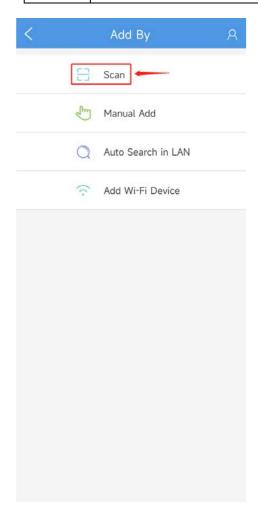

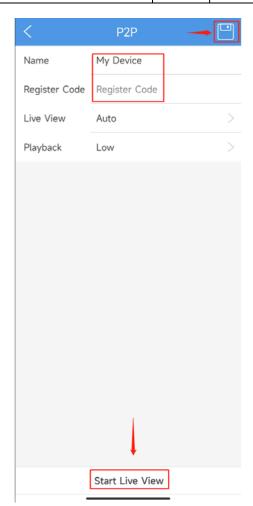

**Note:** It may take some time for a device to connect to the cloud. If it fails to start a live view on the app, please wait for 2 minutes and check again. You can also pull down and release to refresh the device list and then click the device to start the live view again.